# **Step 2: Adding a Header Image**

Last Modified on 20/02/2017 4:34 pm AEDT

#### *This article relates to Site 2.0*

**Quick Steps: Website > Front End Website > Website Settings > Images Tab > Browse > Open > Save**

- 1. Login to the SportsTG console at https://console.sportstg.com/
- 2. Click on **Website**, then click on the *House* icon

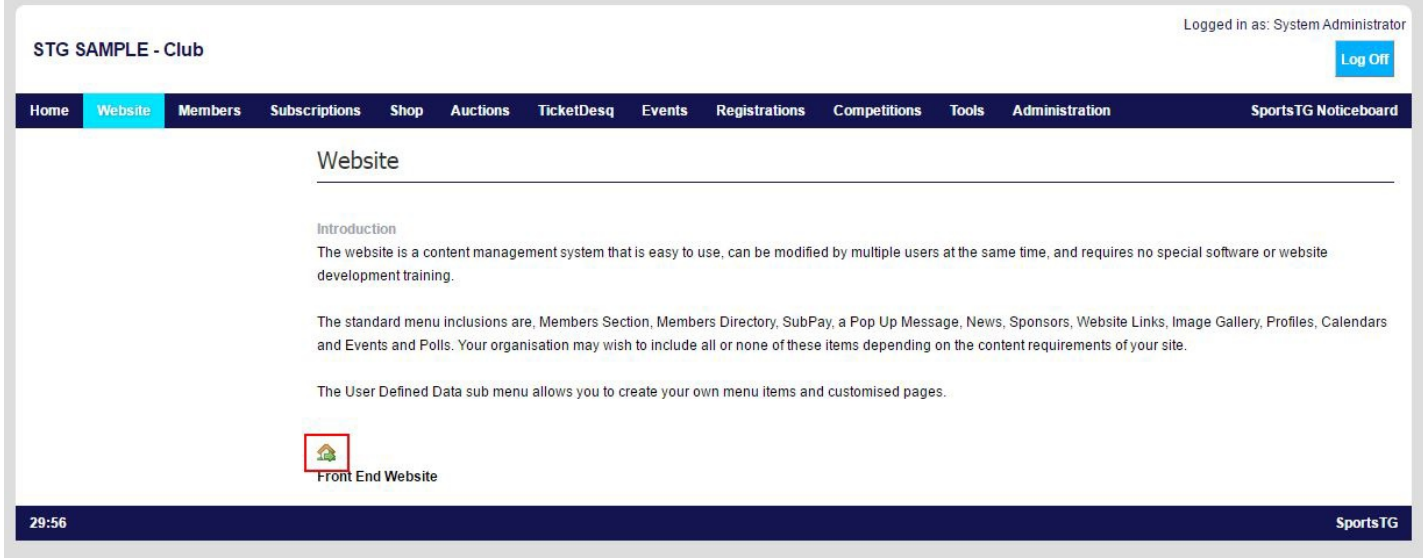

3. Click on **Website Settings**, then select the **Images** tab

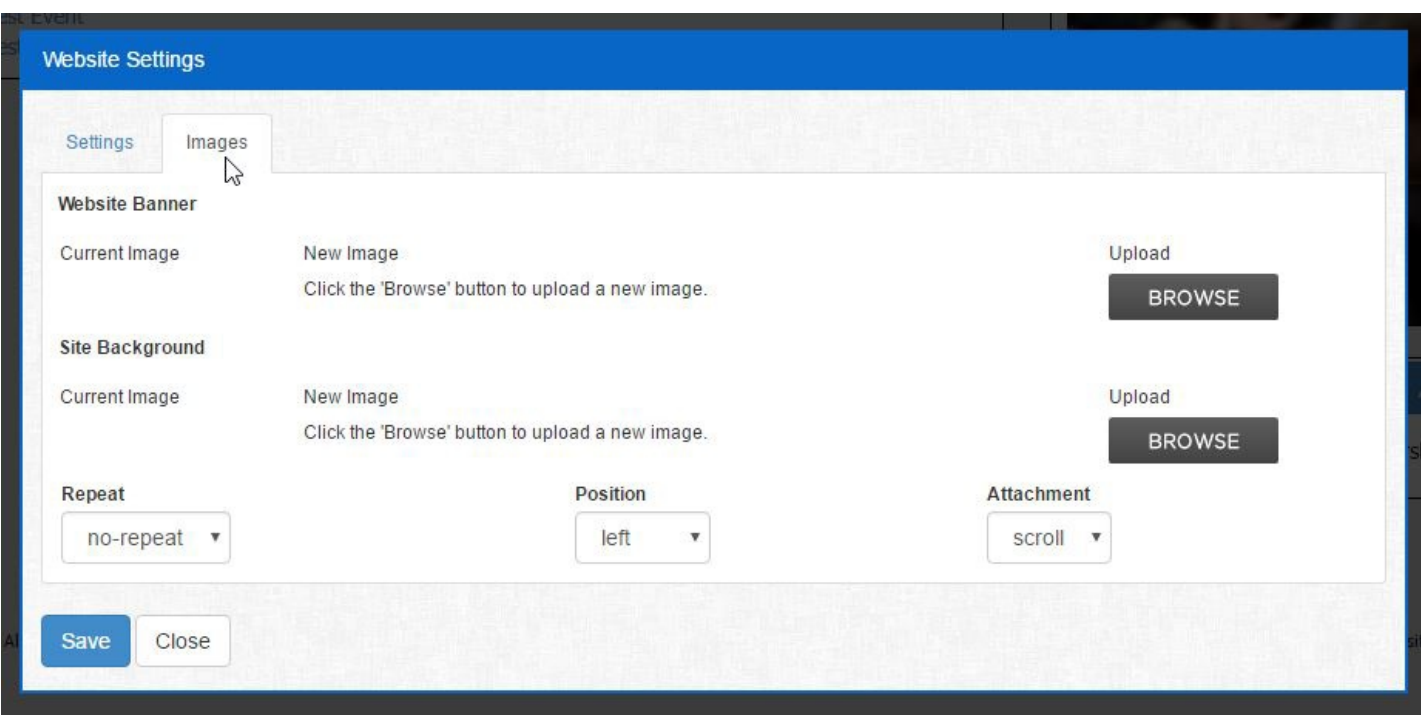

4. Under the heading **Website Banner** click on **Browse**,

### 5. Select the image, click **Open**

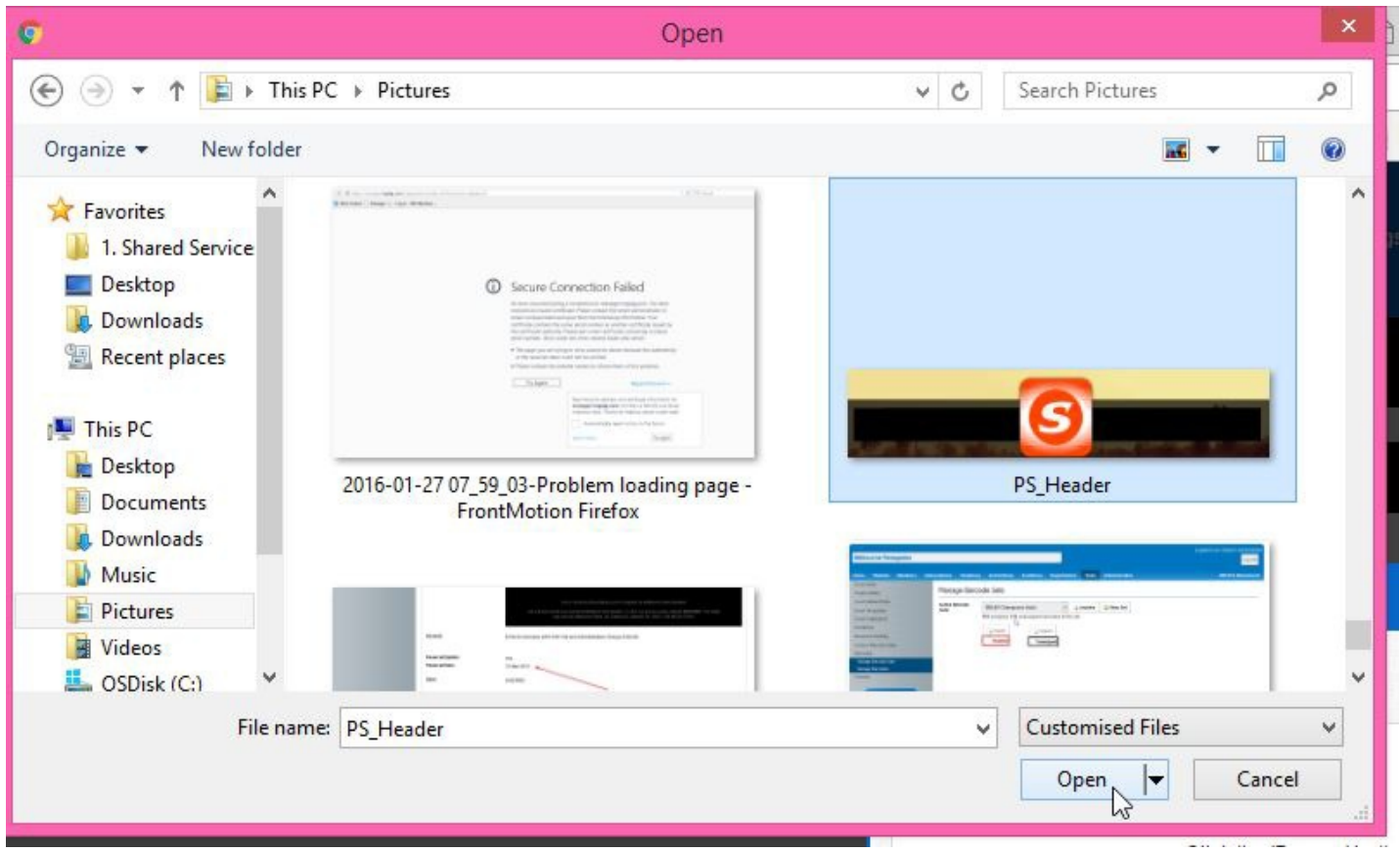

#### 6. Click **Save**

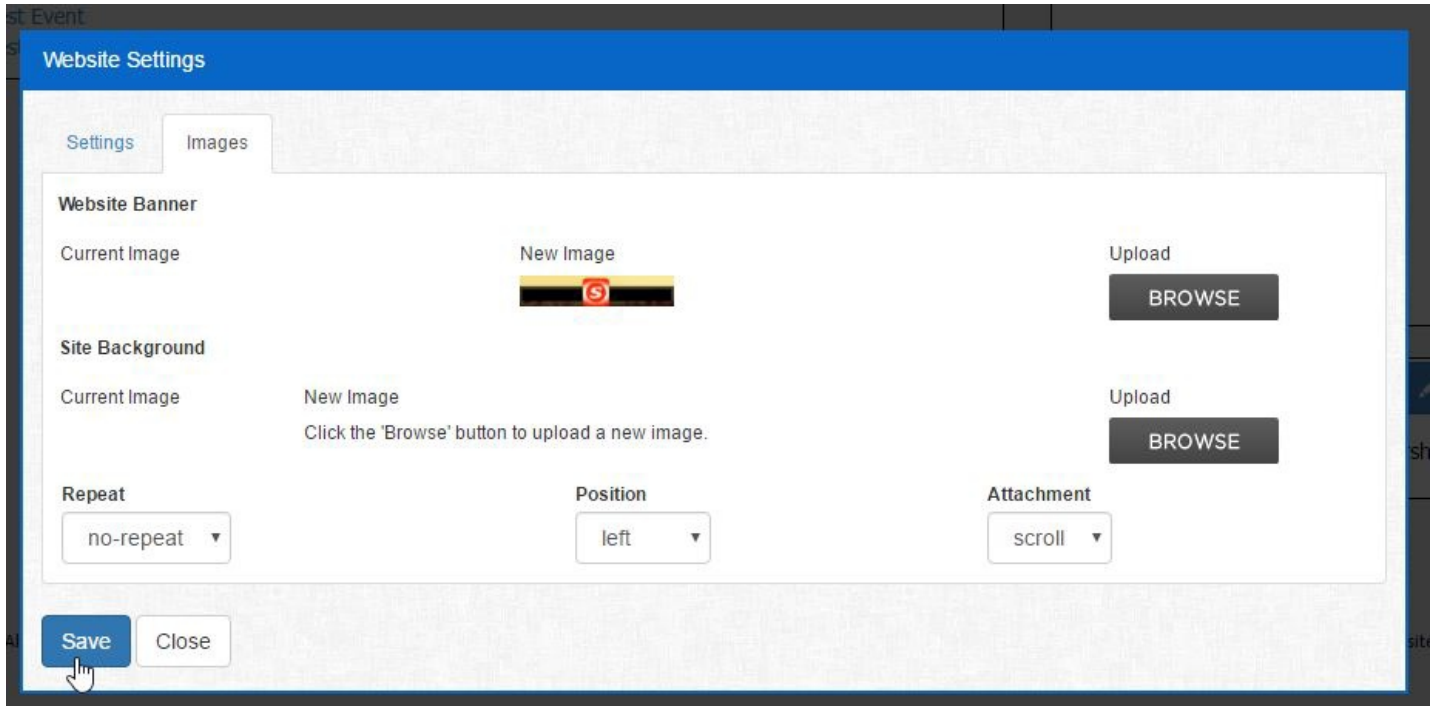

**Additional Information:** The Image size must be 1170px wide, and the size must be under 120kb.

## **Related Articles**